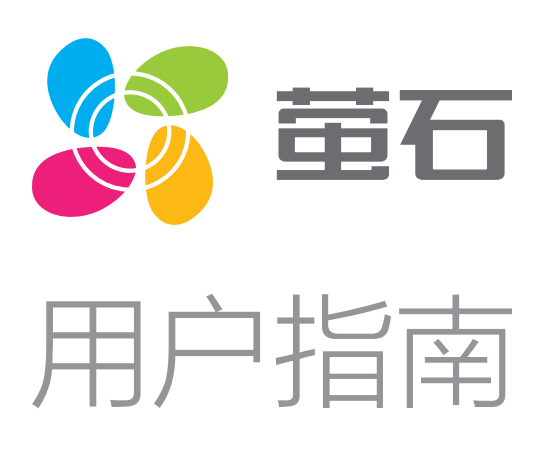

#### 目录

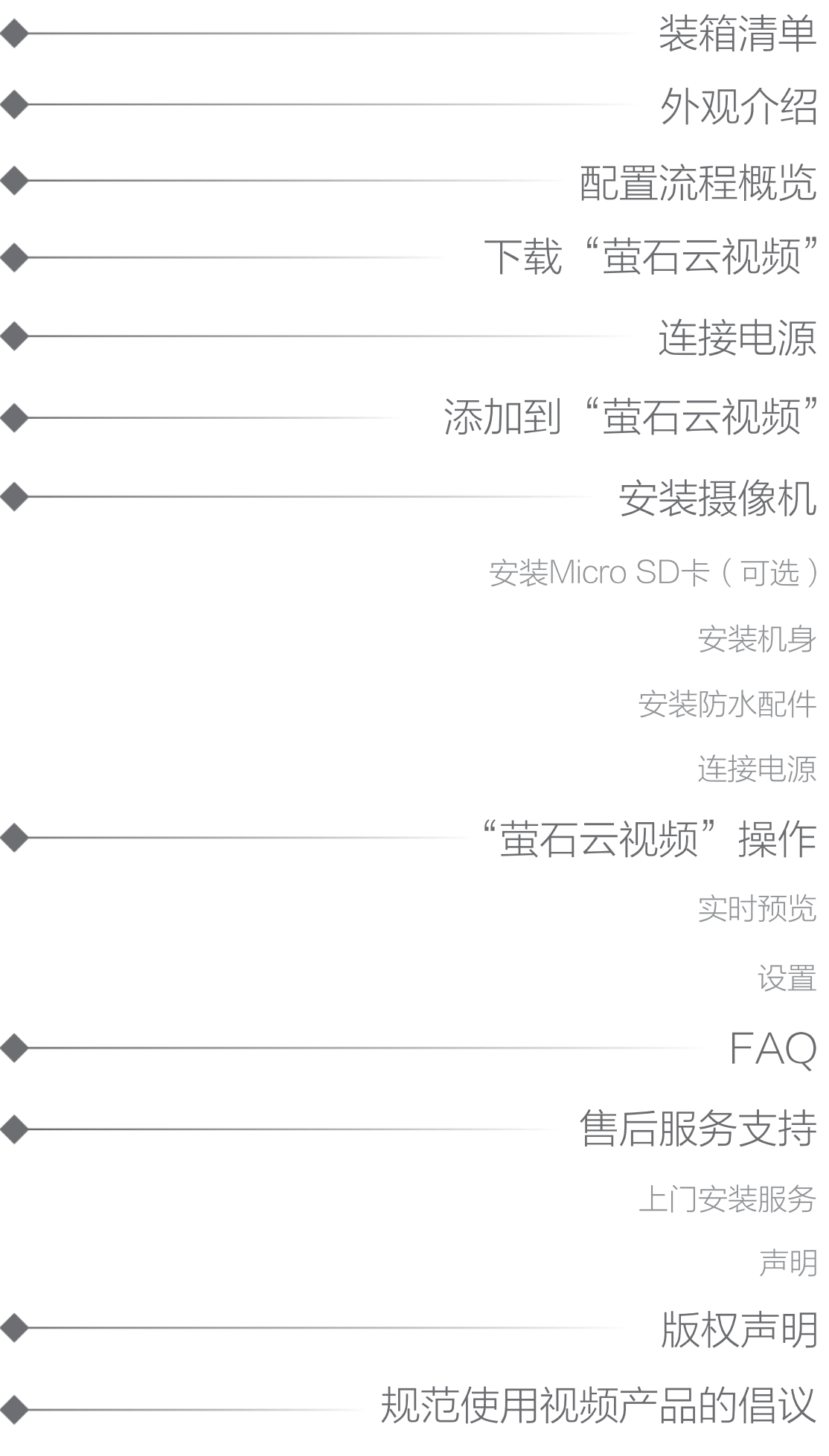

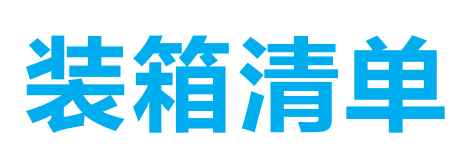

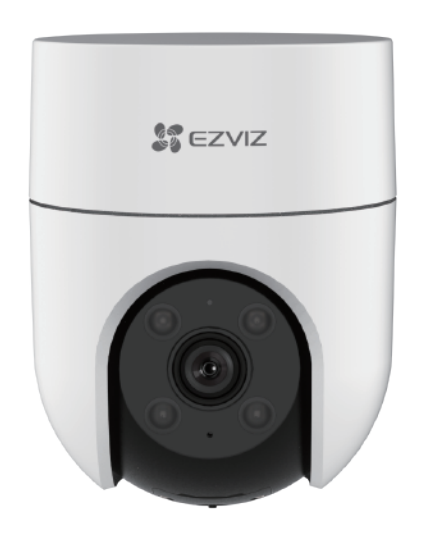

## 下载"萤石云视频"

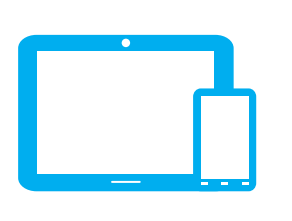

扫描二维码下载 "萤石云视频"客户端

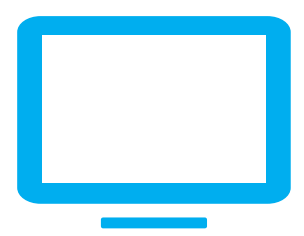

请在应用商城搜索"萤石云视频"客户端并下载。

### 如果您使用的是TV

扫描下面的二维码,下载并安装客户端。

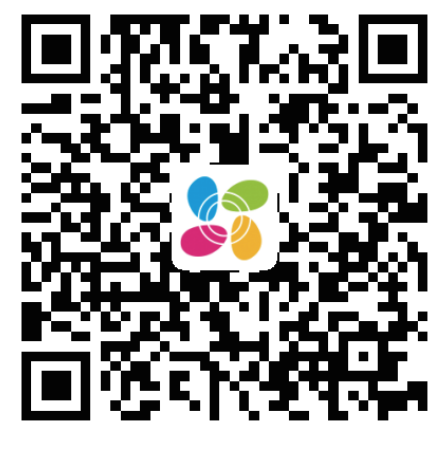

如果您使用的是手机/Pad

请购买满足CCC认证和符合标准要求的电源适配器(12V 1A)。 ă.

### 添加到"萤石云视频"

设备支持Wi-Fi配网和有线网络两种网络连接方式。

Micro SD卡槽 \* 插入Micro SD卡, 并登录"萤石云视频"客户端初始化后再使用

- · 如应用商城暂未上架,您可以到萤石官网下载安装包,通过U盘或其他 传输工具在TV端安装使用。
	- · TV端不支持用户注册和设备添加。
	- · 目前,仅主流品牌的TV支持接入该设备,不排除部分产品的TV无法 接入。

RESET键 \* 设备运行时,长按RESET键5秒,设备重启并恢复出厂设置

外观介绍

设备(x1)

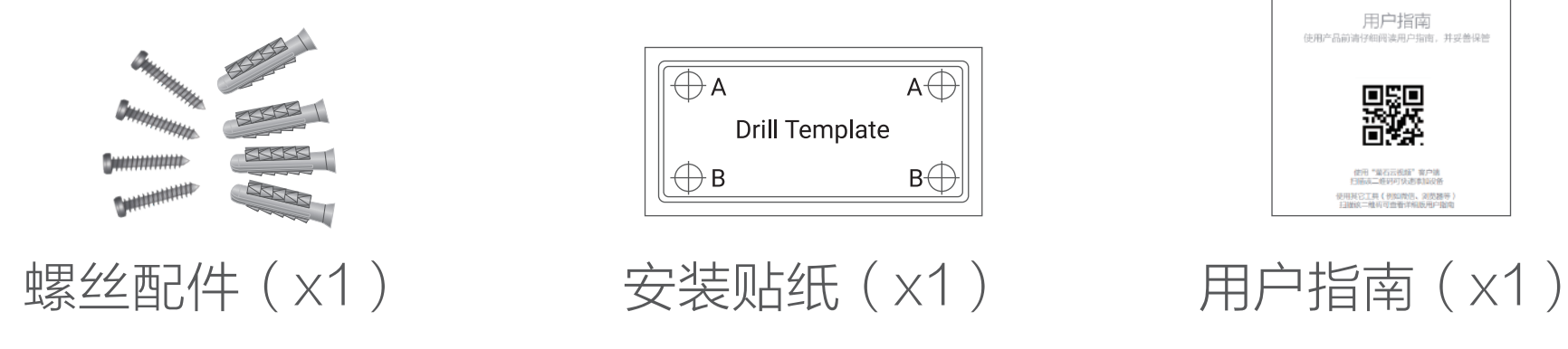

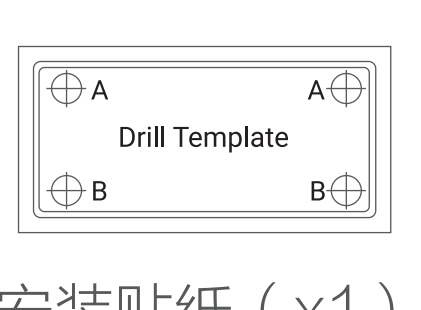

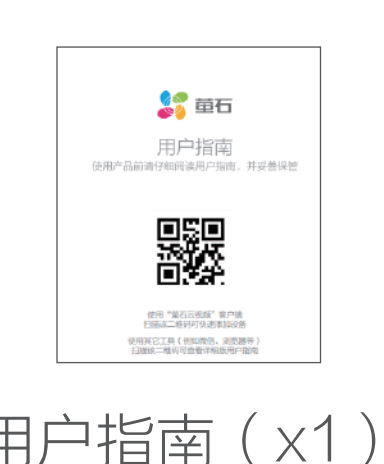

f 如果连接Wi-Fi网络失败或者您需要更换别的Wi-Fi网络,请长按 RESET键5秒,待摄像机重启后按照以上步骤重新配网。

### 配置流程概览

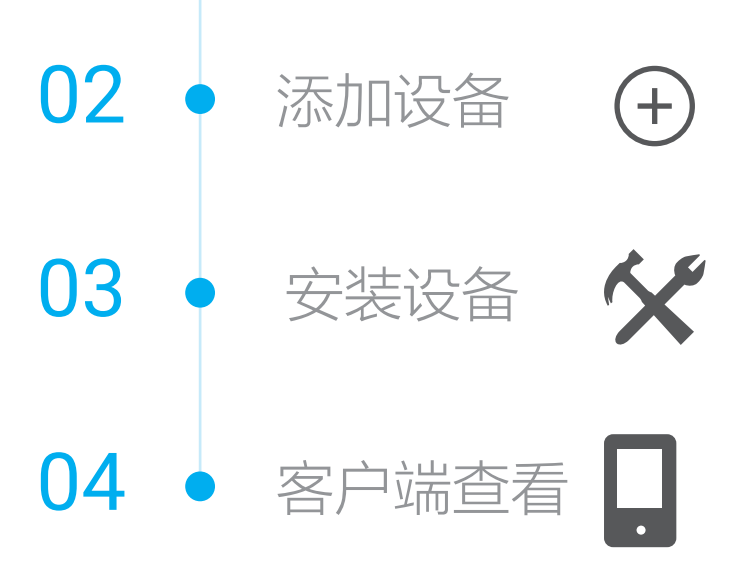

## 连接电源

用电源线连接设备的电源接口和电源插座,当指示灯处于蓝色快闪 状态时,表示启动完成,请进行网络配置。

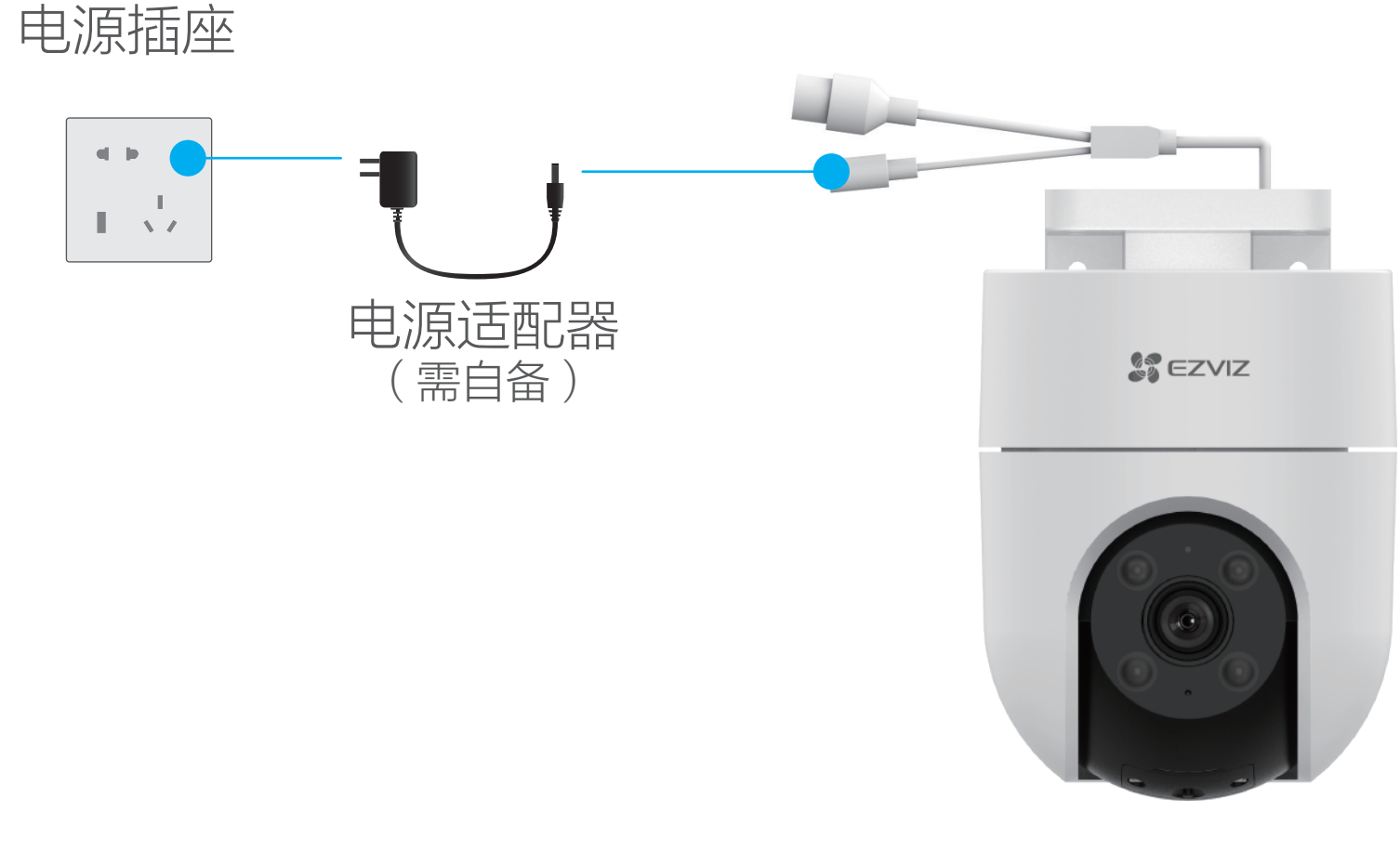

#### 如果您选择连接有线网络

1 用网线 (需自备)连接摄像机和路由器。

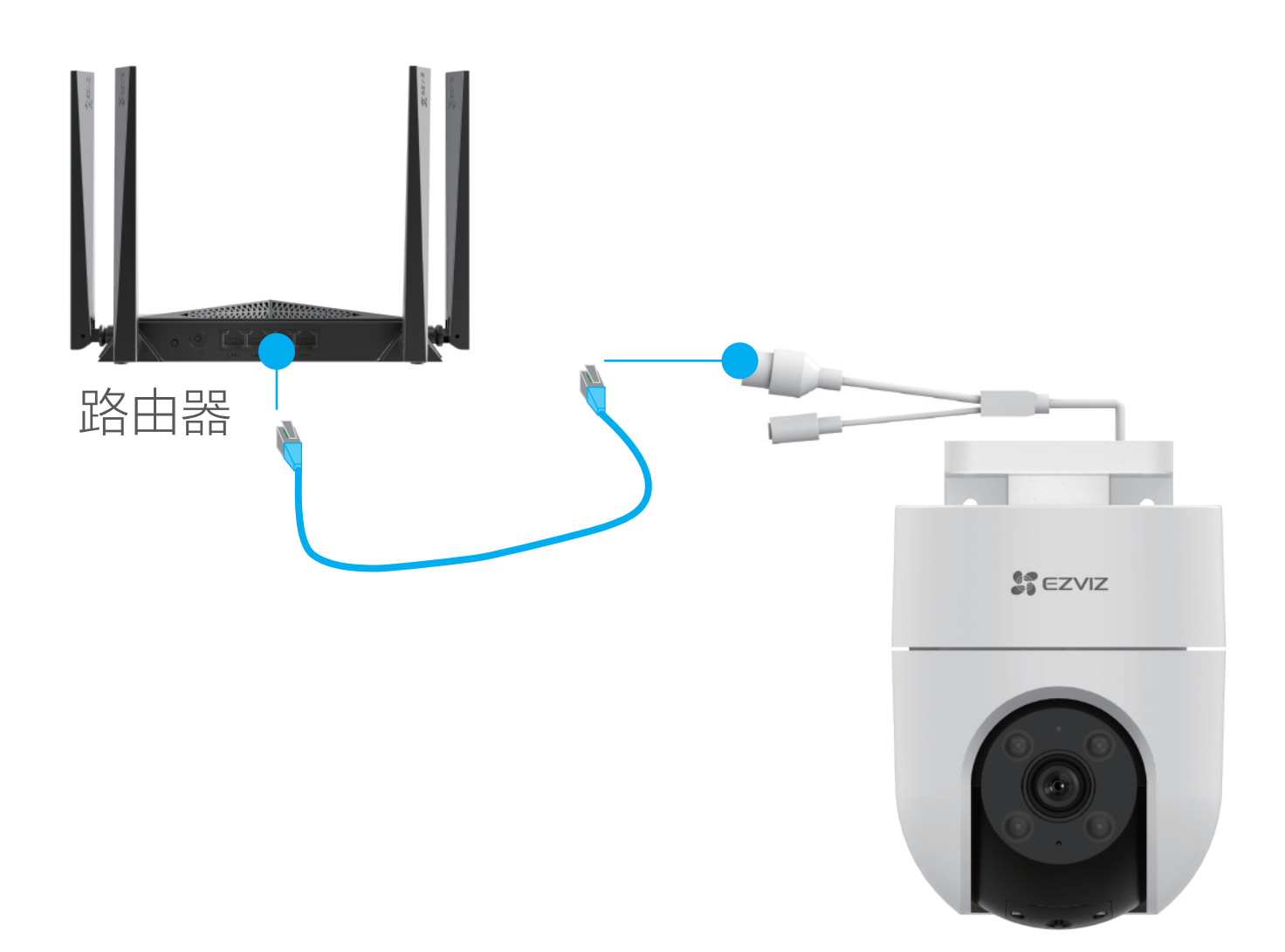

- 登录"萤石云视频"客户端,根据提示完成用户注册。
- 3 登录"萤石云视频"客户端,选择"首页"页签,点击页面右 上方的 (+) > 扫一扫/添加设备, 进入扫描二维码的界面。
- 4 扫描用户指南封面或者设备上的二维码。
- 请确认所连Wi- Fi频段为2.4GHz。
- 1 登录"萤石云视频"客户端。
- 2 登录"萤石云视频"客户端, 选择"首页"页签, 点击页面右 上方的 (+) > 扫一扫/添加设备, 进入扫描二维码的界面。
- 3 扫描用户指南封面或者设备上的二维码。

#### 如果您连接的是Wi-Fi网络

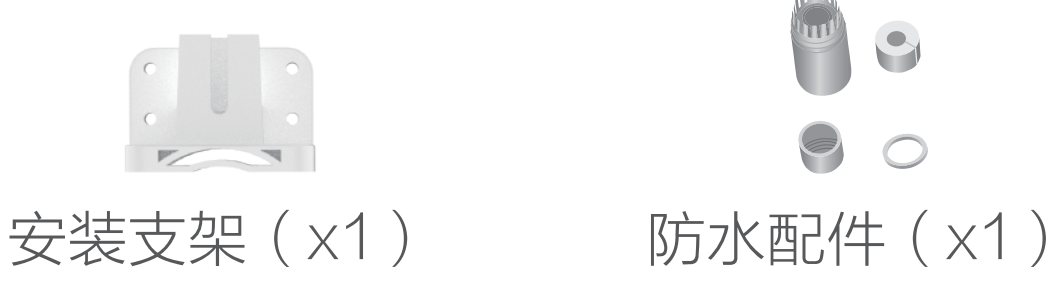

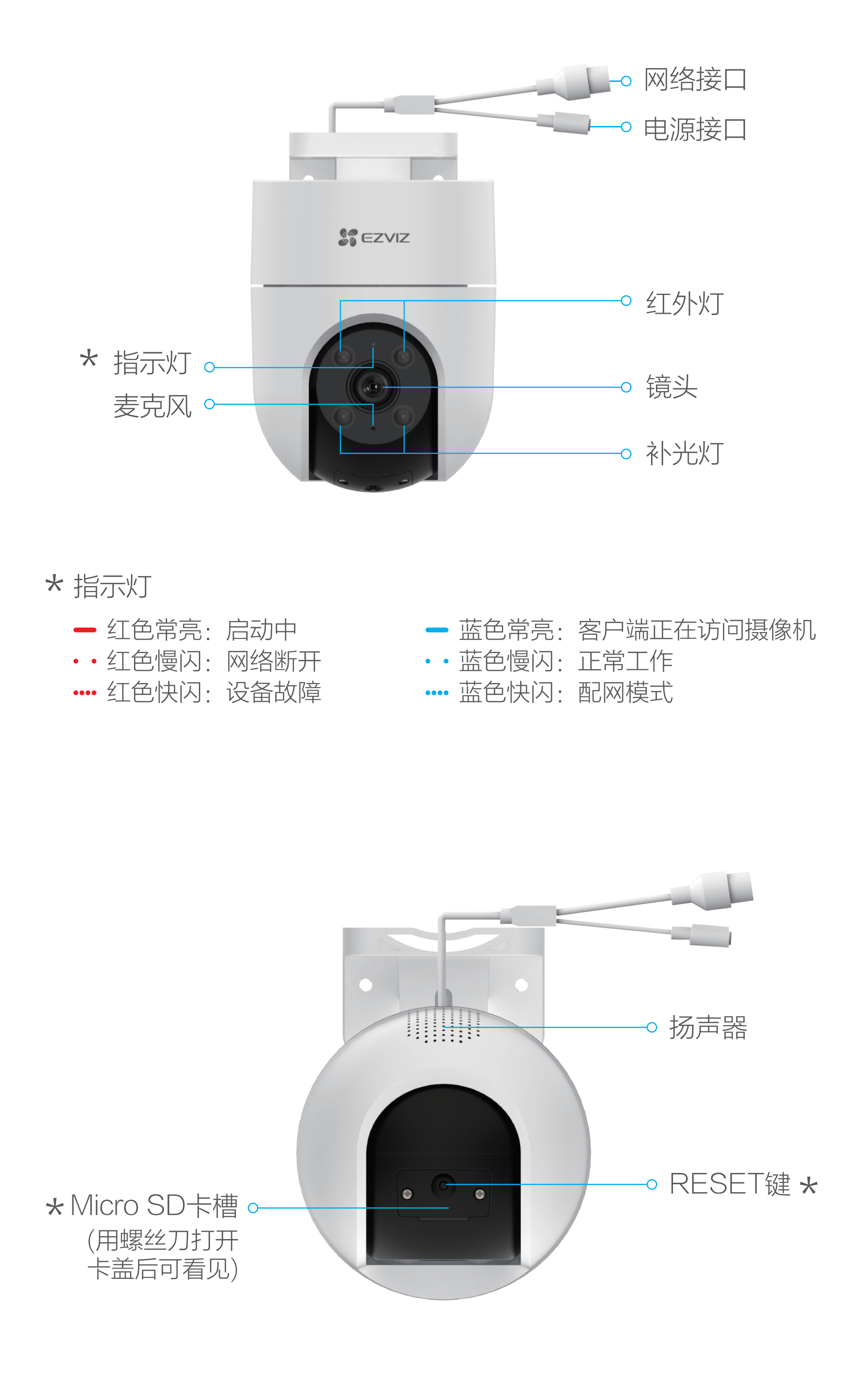

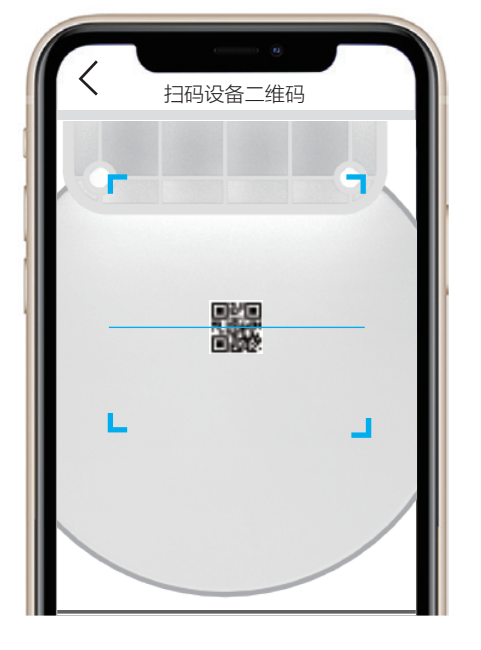

4 根据界面提示完成摄像机的网络配置和添加。

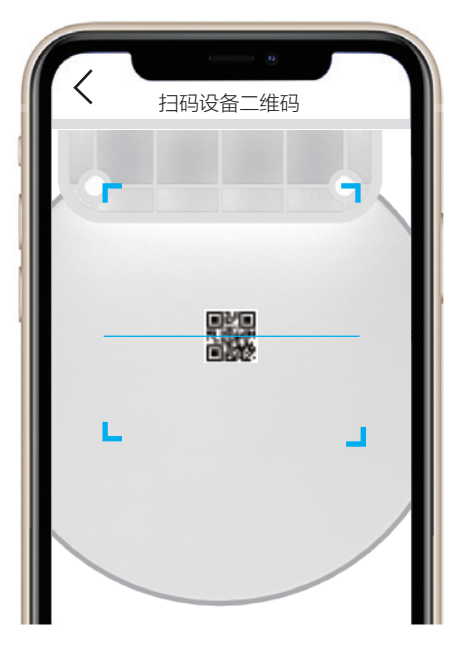

6 根据界面提示完成摄像机的添加。

#### 如果您选择顶装

摄像机支持顶装、壁装和抱杆装。

#### 2 安装机身

如果您选择的安装地点比较潮湿或者容易被雨水溅到,请务必使用防水 n 配件,防止线路遇水短路。

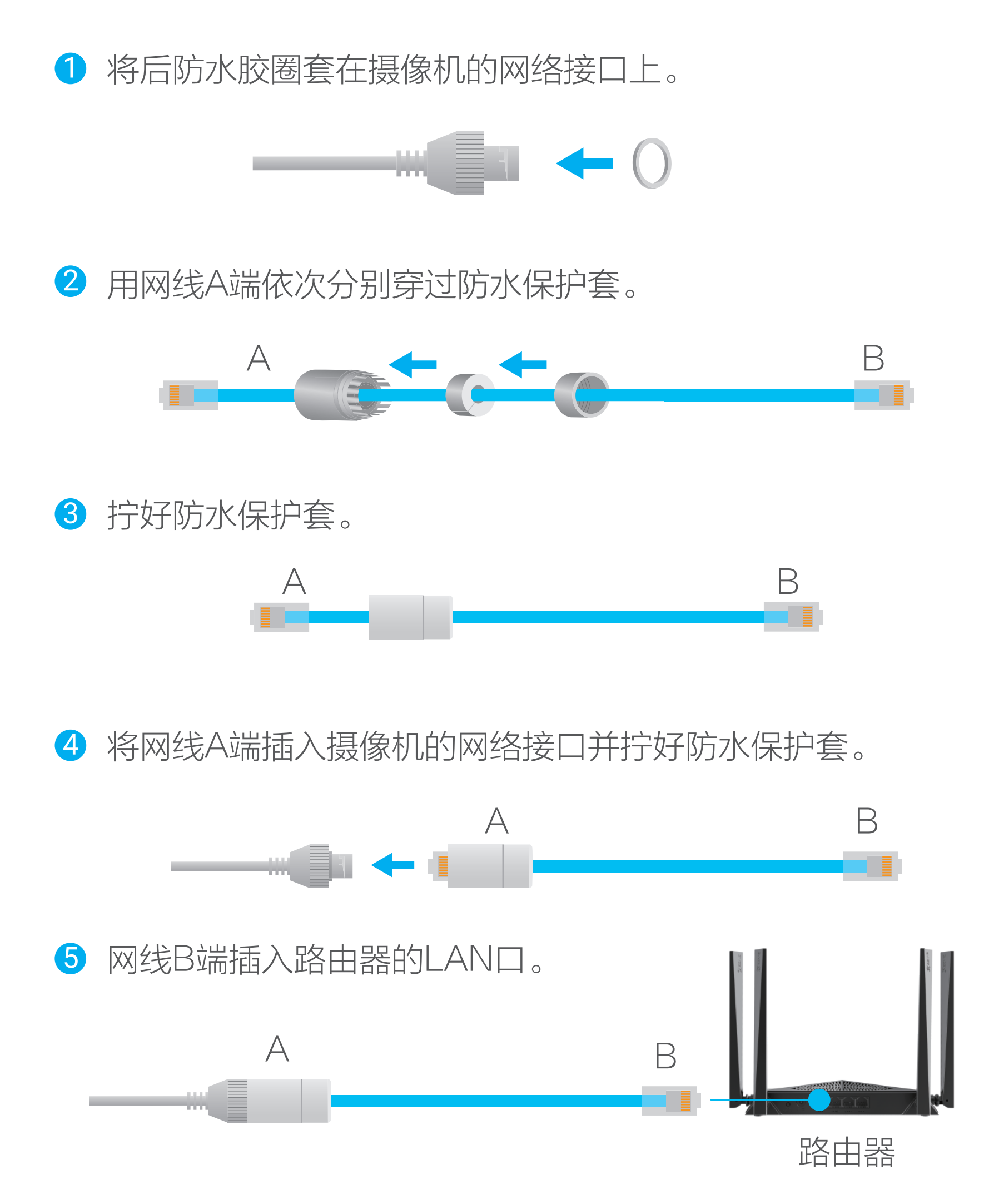

安装注意事项: n.

拿出配件中的保护套,按照以下步骤完成安装。

#### 如果您选择壁装

#### 如果您选择抱杆装

 $\mathcal{A}$ 螺丝刀打开卡盖  $\bigcirc$ 带芯片的一面朝上, 缺口朝左

4 安装完成后,请在"萤石云视频"客户端中初始化后再使用。

- ·安装墙面应具备一定的厚度并且至少能承受3倍于摄像机的重量。
- ·摄像机适用于顶装、壁装和抱杆装。

#### 1 安装Micro SD卡 (可选)

- ❶ 将摄像机球体向下转动至卡槽完整漏出,用螺丝刀打开卡盖。
- 2 请将Micro SD卡插入Micro SD卡槽,插入时卡的缺口朝左。
- <mark>3</mark> 插卡完成后,请将卡盖用螺丝固定好。

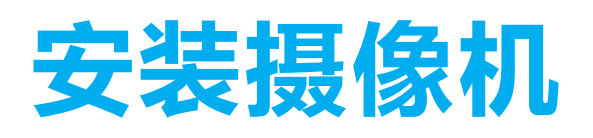

#### 初始化

在设备的设置页,选择"设置->设备录像设置",点击"初始化"。

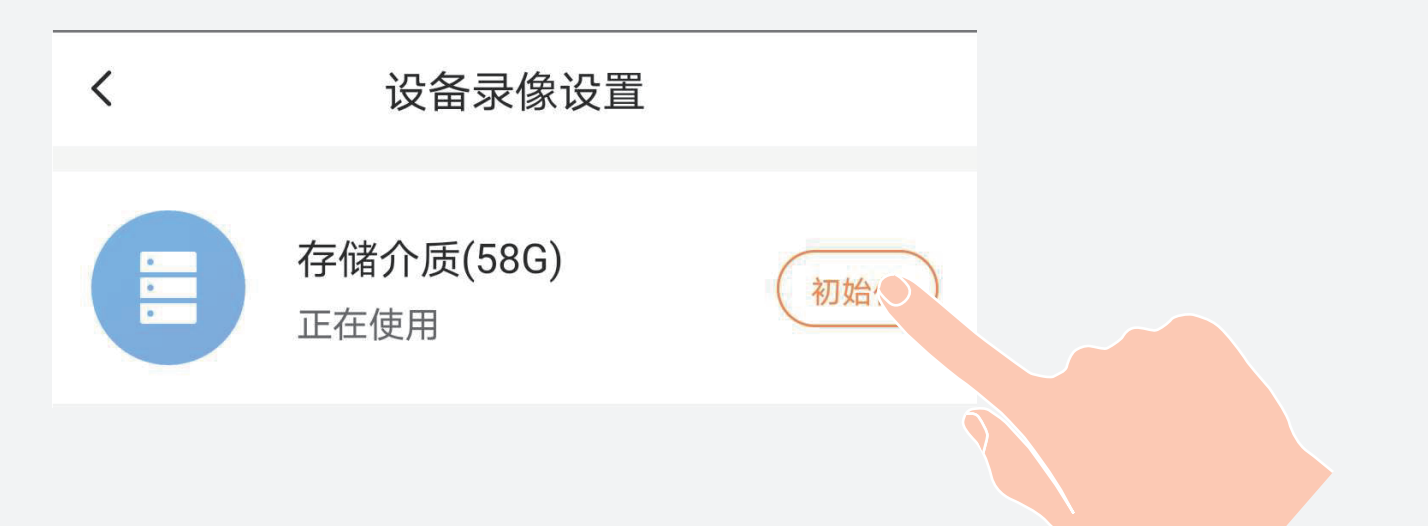

安装Micro SD卡

双手环握设备机身,将双手的中指放在机身两侧的卡扣弹力臂上; 中指按压卡扣弹力臂的同时将设备机身抽离安装支架。(如下图所 示)

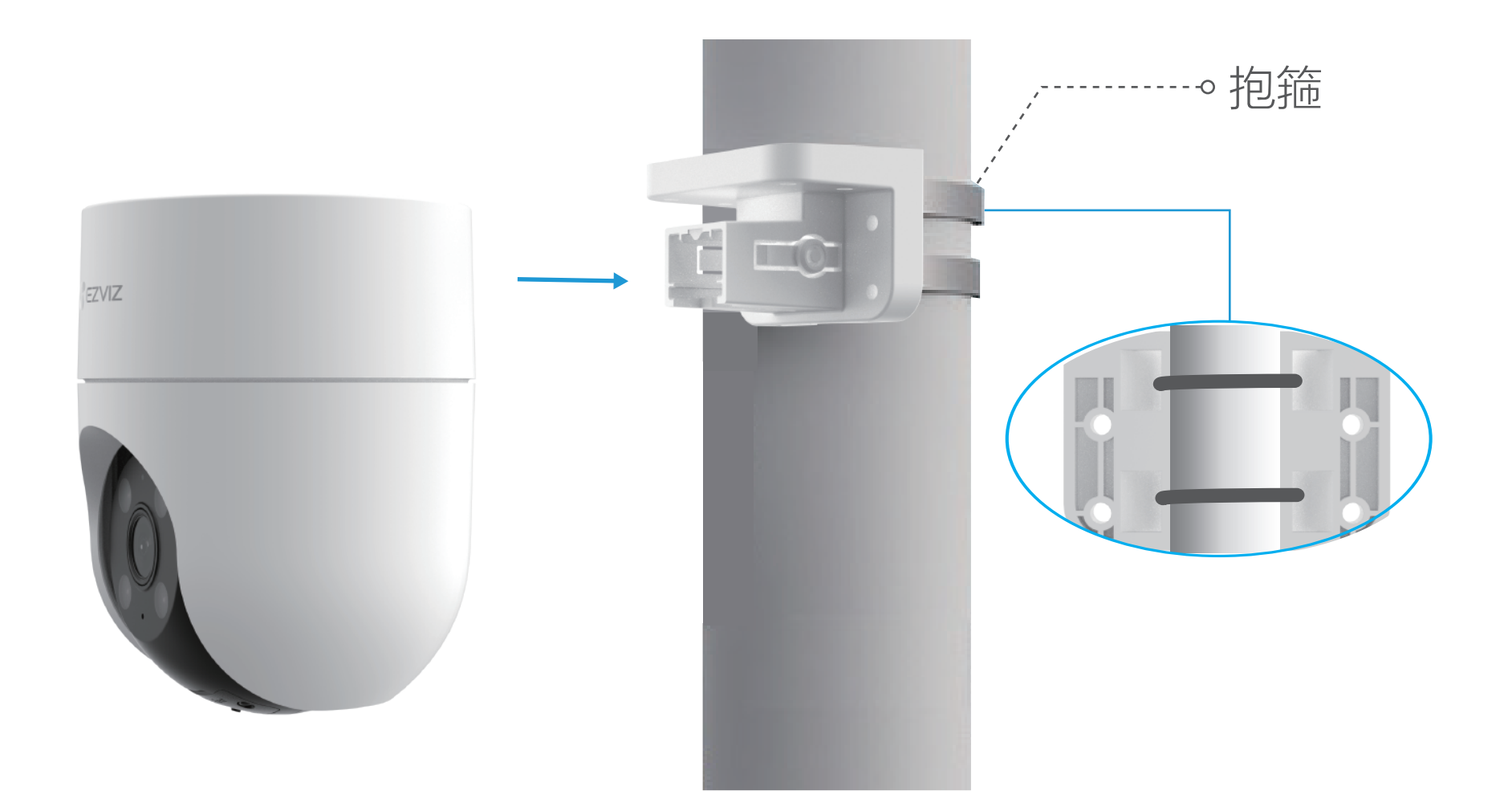

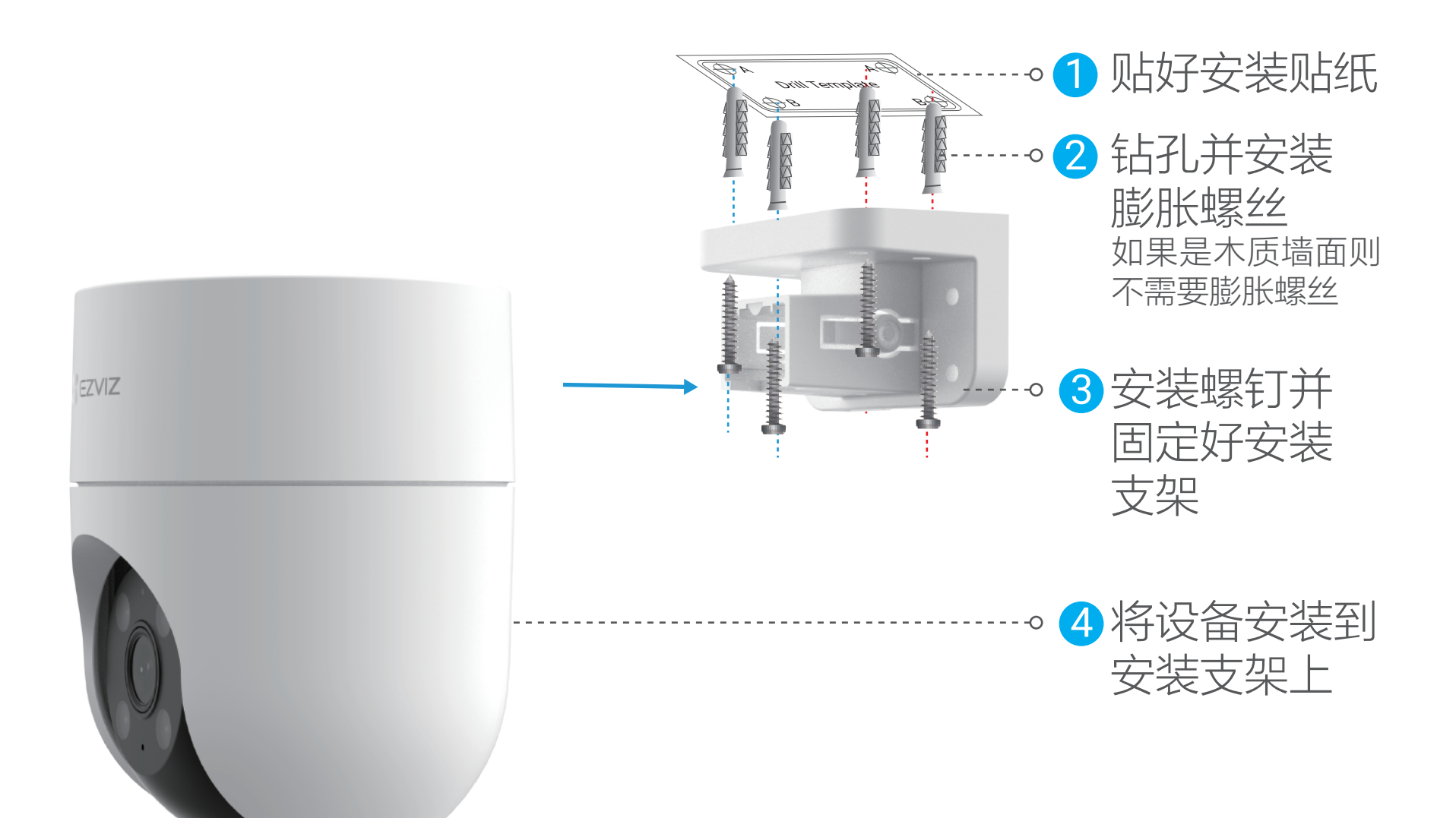

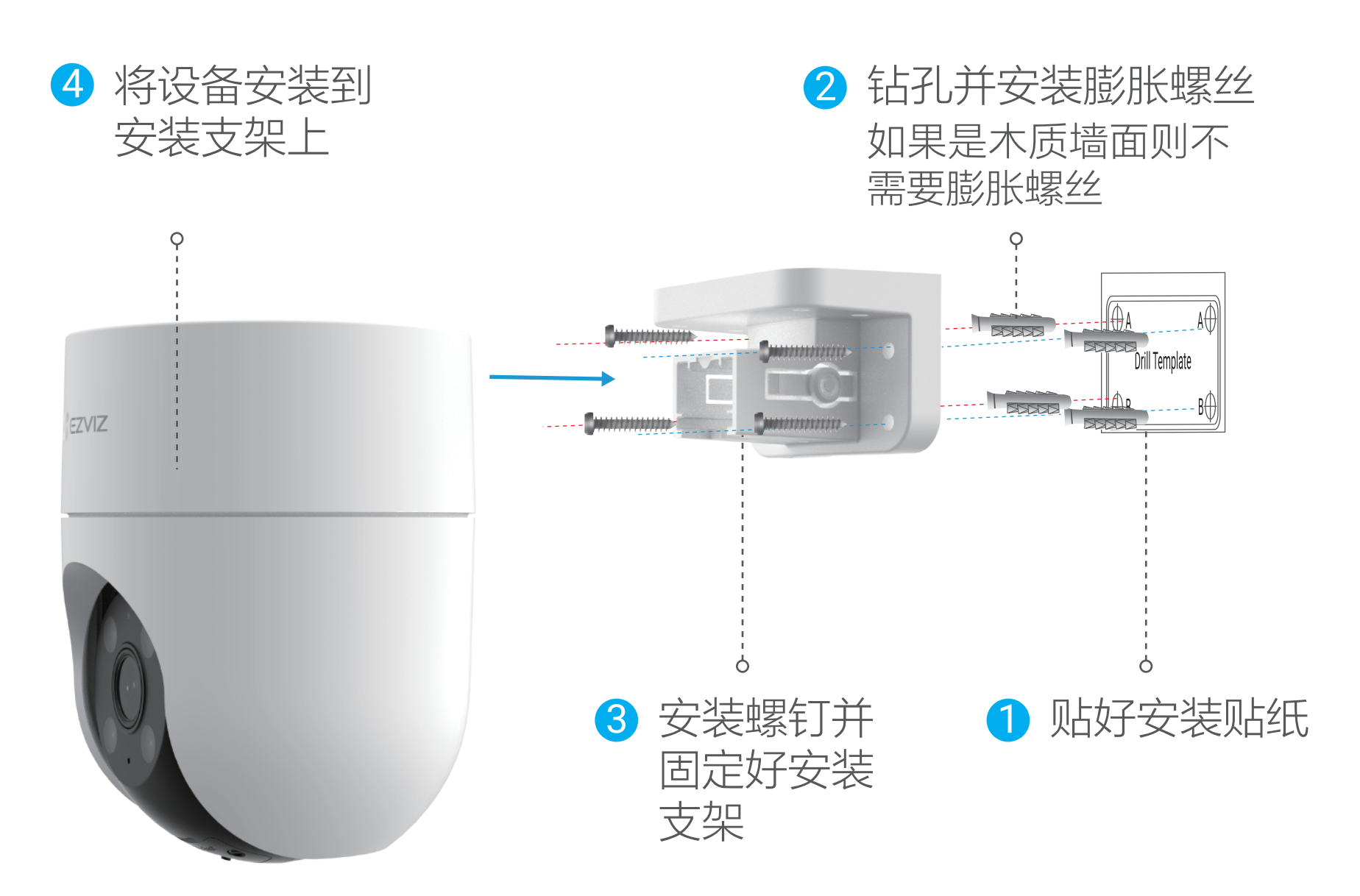

将大拇指和食指置于安装支架两侧的卡扣弹力臂上进行按压,另一 只手握住机身使其脱离安装支架即可(如下图所示)。

#### 顶装支架拆卸

#### 3 支架拆卸

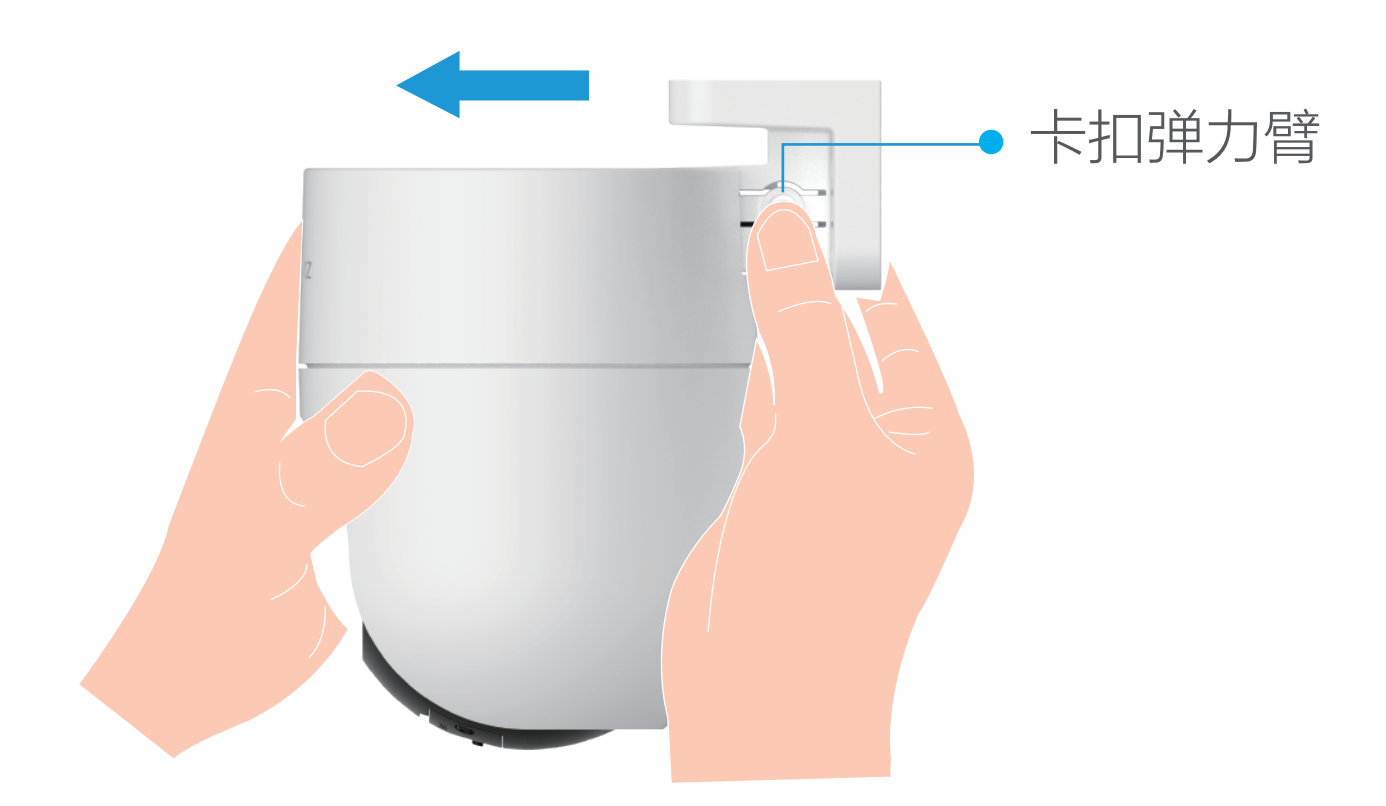

#### 壁装/抱杆装支架拆卸

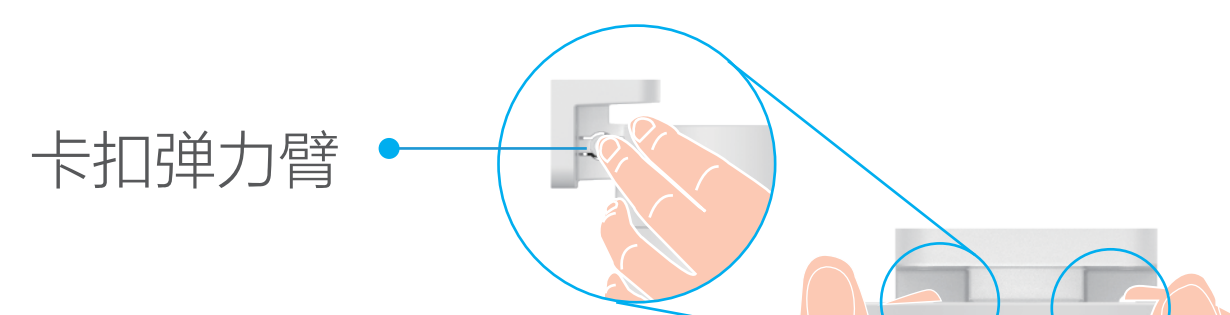

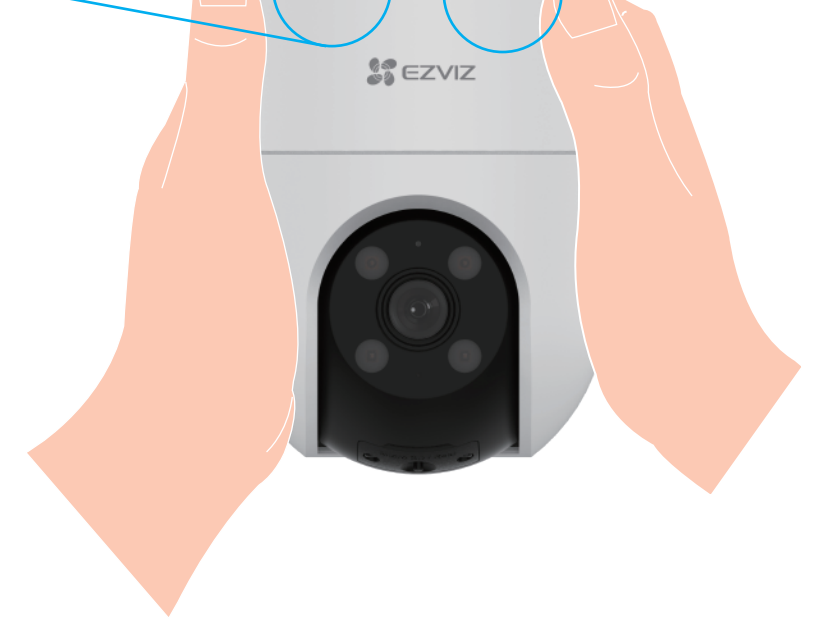

#### 4 安装防水配件 (可选)

交互界面会有不定时更新,具体以实际界面为准

设备添加到"萤石云视频"客户端后,您可在设备详情页查看设备 的监控画面,点击实时视频按钮,您可以查看实时画面。

在实时视频界面点击 2 按钮,随时截图实时预览画面,进入手机 相册可以查看。

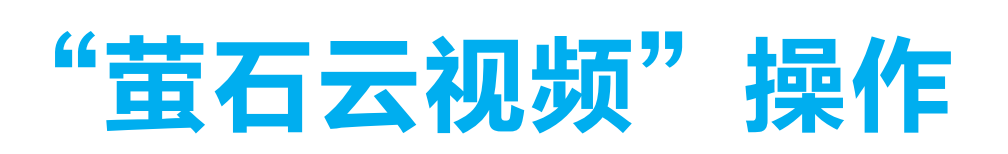

#### 实时预览

#### 截图

在实时视频界面点击 按钮,开始录像,录制完成后进入手机相 册可以查看。

#### 录像

在设备详情页点击 <>> 按钮, 可以设置智能检测、提醒设置、云存 储、设备录像设置等参数。

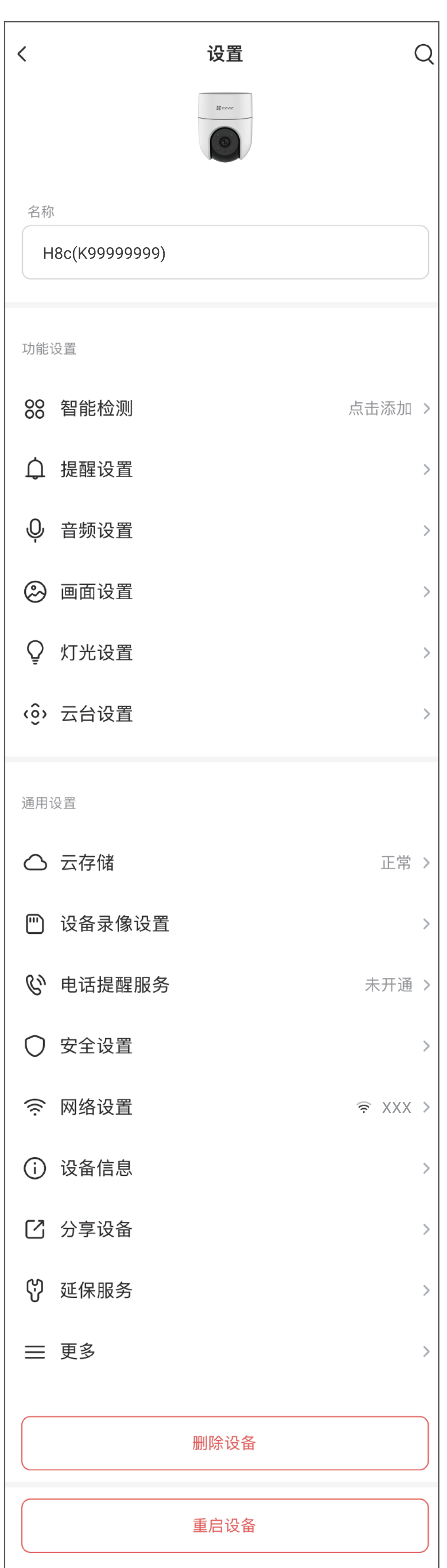

在实时视频界面点击 按钮,可进行对讲。点击左上角的X,即 可关闭语音对讲功能。

#### 对讲

#### 云台

在设备详情页点击 <  $\hat{Q}$ >按钮, 可以进行手机端操纵摄像机云台。

### 悬浮窗

在设备详情页点击 2 接钮,可以进行设备监控视频的小窗口播放。

在设备详情页点击 按钮,可以将实时预览视频分享给指定好友。

#### 分享

#### 设置

#### 多屏播放

在实时视频界面点击(:)按钮,可选择多个附近设备进行多画面预览。

#### 清晰度

在实时视频界面点击 [超清] 按钮,可以选择不同的视频清晰度。

#### 360°全景图

在设备详情页点击 〇 按钮,可自动生成360全景图。

#### 版权所有**©**杭州萤石软件有限公司。保留一切权利。

本手册的任何部分,包括文字、图片、图形等均归属于杭州萤石软 件有限公司或其关联公司(以下简称"萤石")。未经书面许可, 任何单位或个人不得以任何方式摘录、复制、翻译、修改本手册的 全部或部分。除非另有约定,萤石不对本手册提供任何明示或默示 的声明或保证。

#### 关于本产品

本手册描述的产品仅供中国大陆地区销售和使用。本产品只能在购 买地所在国家或地区享受售后服务及维保方案。

#### 关于本手册

本手册仅作为相关产品的指导说明,可能与实际产品存在差异,请 以实物为准。因产品版本升级或其他需要,萤石可能对本手册进行 更新,如您需要最新版手册,建议您定期更新查阅下载地址上的手 册内容。

萤石建议您在专业人员的指导下使用本手册。

#### 商标声明

· **苗石、EZVIZ、参**为萤石的注册商标。

·本手册涉及的其他商标由其所有人各自拥有。

#### 责任声明

·在法律允许的最大范围内,本手册以及所描述的产品(包含其硬 件、软件、固件等)均"按照现状"提供,可能存在瑕疵或错误。 萤石不提供任何形式的明示或默示保证,包括但不限于适销性、质 量满意度、适合特定目的等保证;亦不对使用本手册或使用萤石产 品导致的任何特殊、附带、偶然或间接的损害进行赔偿,包括但不 限于商业利润损失、系统故障、数据或文档丢失产生的损失。

·您知悉互联网的开放性特点,您将产品接入互联网可能存在网络 攻击、黑客攻击、病毒感染等风险,萤石不对因此造成的产品工作 异常、信息泄露等问题承担责任,但萤石将及时为您提供产品相关 技术支持。

·使用本产品时,请您严格遵循适用的法律法规,避免侵犯第三方 权利,包括但不限于公开权、知识产权、数据权利或其他隐私权。 您亦不得将本产品用于大规模杀伤性武器、生化武器、核爆炸或任 何不安全的核能利用或侵犯人权的用途。

·如本手册内容与适用的法律相冲突,则以法律规定为准。

#### "萤石云"声明

本产品部分功能(包括但不限于消息推送、远程管理、分享等功能 )的实现将依赖于互联网、电信增值服务;您若希望实现以上功能 ,需在萤石云平台(www.ezviz.com)完成用户注册,遵守《萤石 服务协议》、《萤石隐私政策》等,并接入萤石设备,以实现对萤 石设备的管理。

#### 规范使用视频产品的倡议

感谢您选择萤石产品。

随着科技进步,技术应用的影响涉及到我们生活的方方面面。作为一家高 科技公司,我们日益深刻地认识到科技在提升效率、改善生活品质方面的 贡献,同时也认识到科技被不当使用也会带来伤害。例如视频监控产品, 因其能够录制真实、完整、清晰的影像,在回溯和还原事实方面具有突出 的价值,然而对影像记录的不当传播、不当使用和不当加工等也可能产生 侵犯他人合法权益的问题。为了不断推进科技向善,萤石倡议每一位用户 善用科技、善用视频产品,不仅遵循法律法规等规范要求,也遵循道德风 俗的约束,共同建立和维护我们良好的社会环境和氛围。 请您仔细阅读如下倡议:

1. 每个人都拥有合理的隐私期待,视频类产品的安装不应违背一个正常人 的合理隐私期待。在公共场所安装视频监控类产品时,应当以合理有效的 方式做出提示,明确监控区域;在非公共场所安装视频类产品时,不应当 侵犯他人的权利和利益,包括但不限于不应当在未经利害关系人同意的情 况下安装视频监控类产品、安装高隐蔽性的视频监控类产品。

2. 视频类产品使用期间,将在特定的条件下,对特定的时间和空间范围内 真实活动进行记录,用户应当对自身在该特定范围内享有的权利进行合理 界定,避免侵犯他人肖像、隐私或其他合法权利。

3. 视频类产品使用期间,将持续产生源于真实场景的视频影像数据,包括 产生大量生物数据(如人脸数据),数据可被应用或再加工应用等。视频 类产品本身并不能对数据使用做出好坏善恶的识别和区分,数据使用的结 果取决于数据控制者的使用方式、使用目的,数据控制者不仅应当遵循法 律法规等规范性要求,也应当尊重国际惯例及本地常规、社会道德、公序 良俗等非强制性要求,尊重个人的隐私、肖像及其他权利。

4. 鉴于视频类产品持续产生的视频影像数据承担有各利益相关方的权利保 护要求、价值主张或其他诉求,保护产品不受侵入、保护数据的安全是至 关重要的。产品使用者、数据控制者应当采取合理必要的举措,从而保证 数据安全,避免数据泄露、不当披露和使用,包括但不限于合理分配产品 的使用与管理权限,结合产品的使用场景建立并不断优化产品所接入的互 联网、局域网等各类网络的安全体系等。

5. 视频类产品已经为社会安全的提升做出了很大的贡献,我们相信这些产 品还将在社会生活的更多方面发挥积极作用。任何将这些产品用于侵犯人 权或违法犯罪的行为,都是违背技术创新和产品研发本意的。为此,萤石 鼓励每一位用户建立评估与跟踪机制,确保产品被正当、合理与善意地使 用。

# FAQ

- Q: 视频加密密码是什么?
- A: 视频加密密码即摄像机的验证码,即摄像机标签上六位大写的 字母。
- Q: 如何存储录像?
- A: 摄像机支持三种存储方式:

1、Micro SD卡(需购买):默认是活动侦测录像模式,可设 置成全天录像模式(初次使用前请登录"萤石云视频"客户端 初始化);

2、云存储(需购买):默认是活动侦测录像模式;

# 售后服务支持

### 上门安装服务

询提供安装服务的城市和收费,或者扫描下面的二维码,预约上门 安装。

如果您购买的商品包安装服务,无需预约或者拨打服务热线,工作

人员会主动联系您。

萤石可提供有偿上门安装服务,请拨打服务热线400-878-7878查

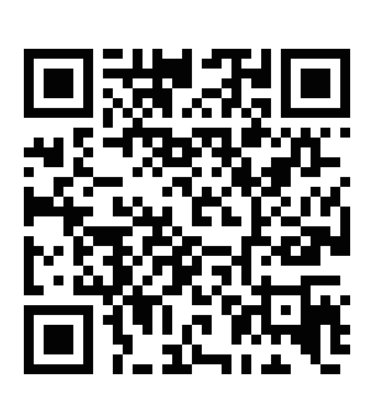

如果您在使用过程中遇到任何问题,您可以拨打服务热线或者联系 在线客服。 您可以登录萤石官网查询售后服务站点。 服务热线: 400-878-7878 萤石官网: www.ezviz.com 您可以添加萤石官方公众号,咨询在线客服。

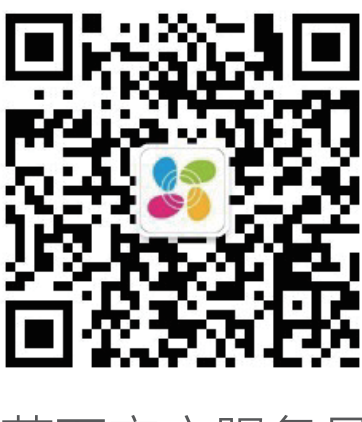

萤石官方服务号 有效的 医石官方订阅号

#### 声明

本产品为互联网设备,升级到官方最新软件版本,可使您获得更好的 用户体验。 型号核准代码CMIIT ID的显示方式为设备标签。

本手册适用的设备型号: CS-H8c。

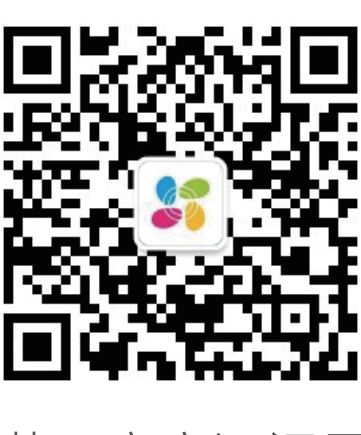

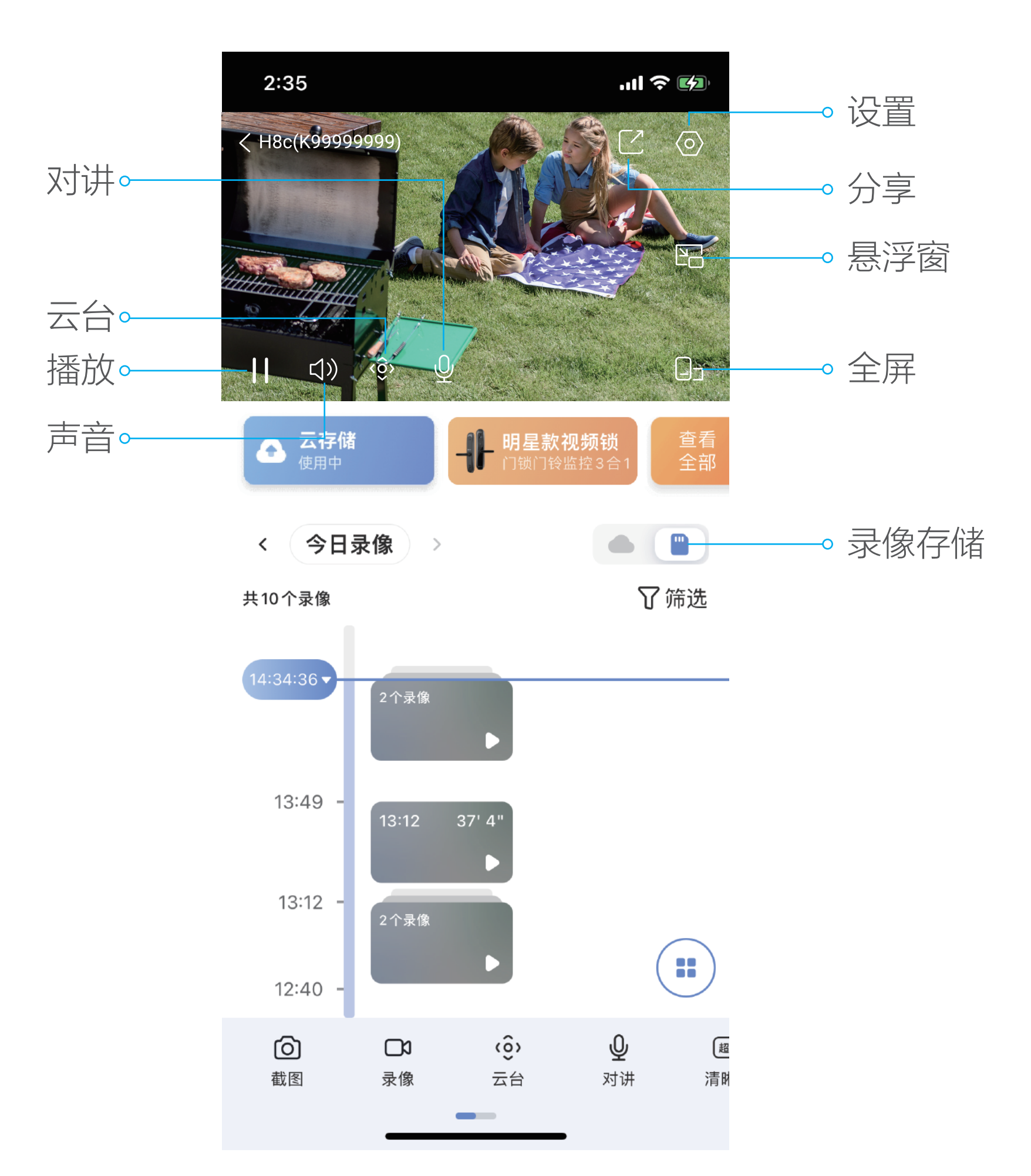

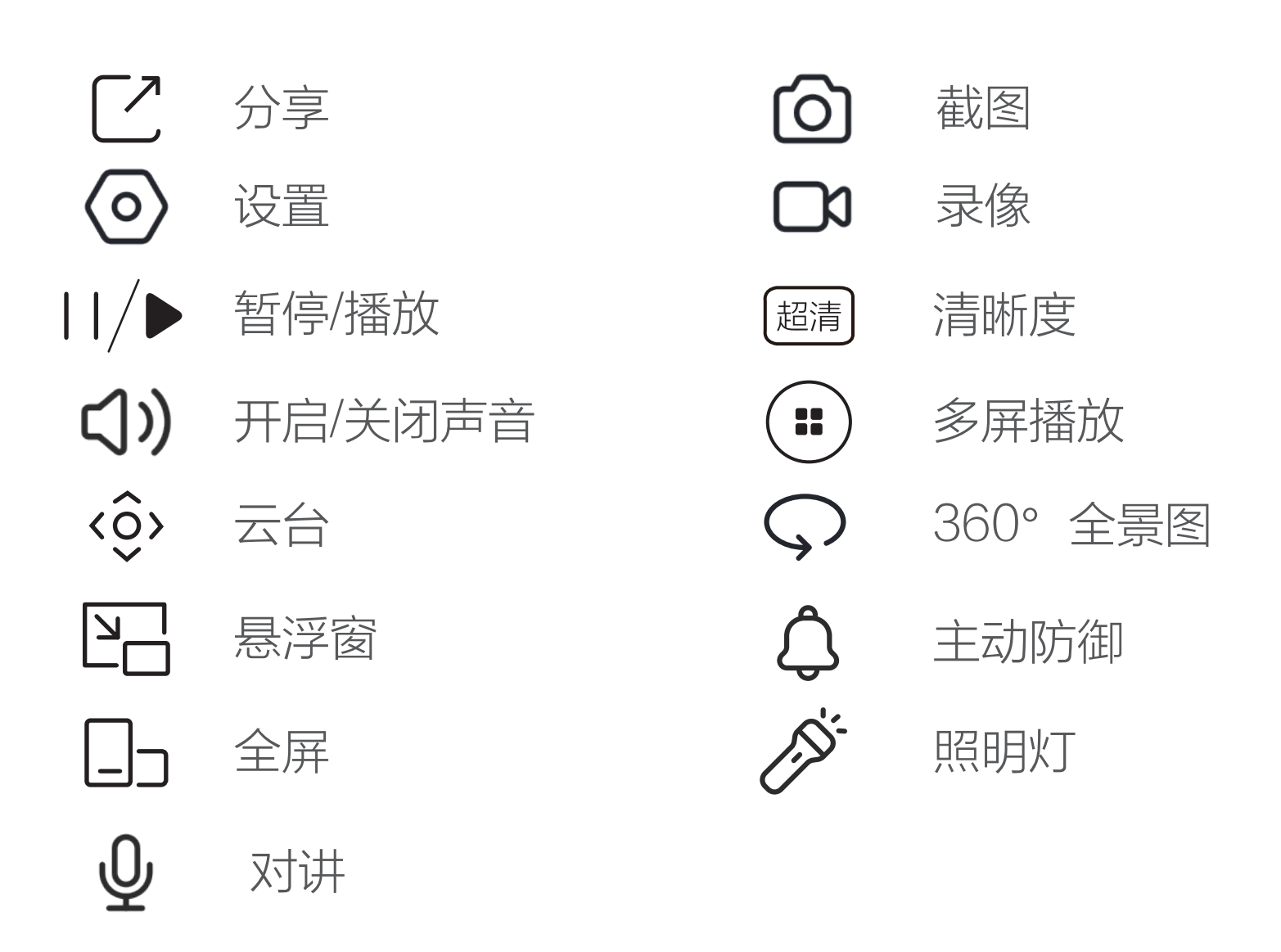

在设备详情页点击 按钮,设备将发出声光报警。

### 主动防御

#### 照明灯

在设备详情页点击入》按钮,可照亮监控视野。

交互界面会有不定时更新,具体以实际界面为准

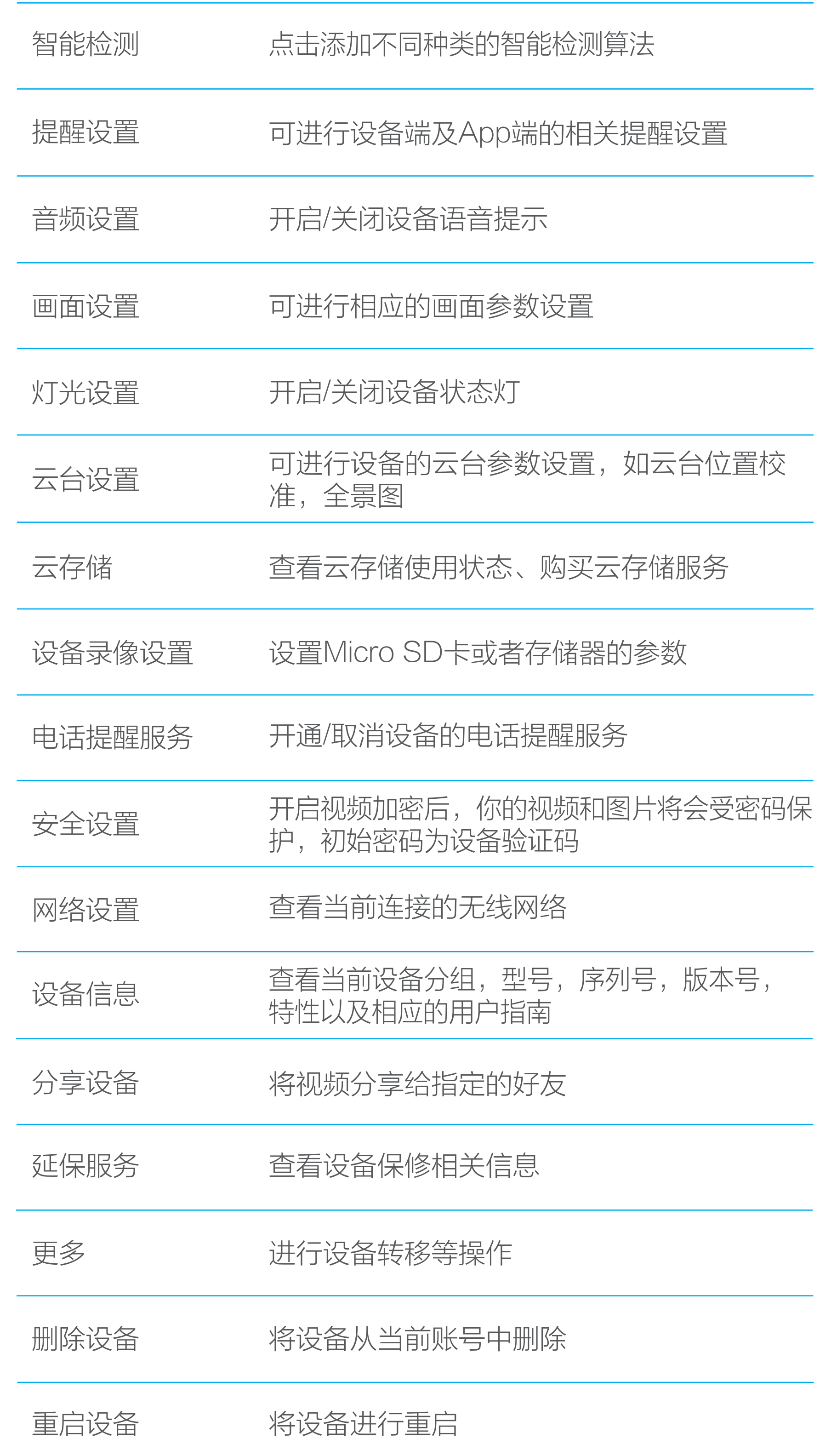